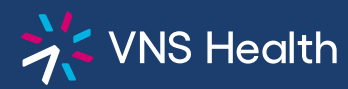

**Health Plans Provider Portal: How to Disable An Account**

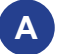

## **Disabling Your Own Account**

To disable your **own** account, log in to your account, then select **Technical Support** from the sidebar on the lower left to send an email. requesting to disable your account. Your account will be closed within three business days.

## **B For Admins Only: Disabling a Provider Account**

To disable the account of a **Provider in an entity you manage** (group, facility, etc.), log in to the portal, then click **My Admin Account** from the left sidebar. **1**

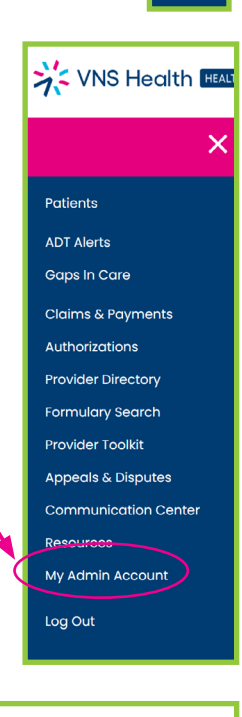

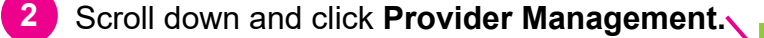

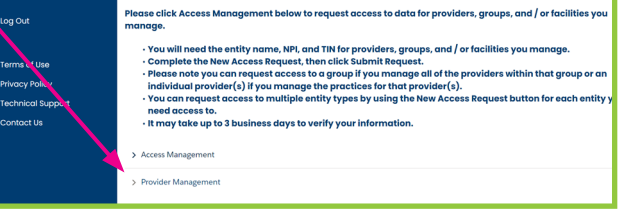

**3** From the drop-down, select the provider's **entity**, then select the **provider** name for the account you wish to disable, then click the **trash can icon** on the right to disable the selected account.

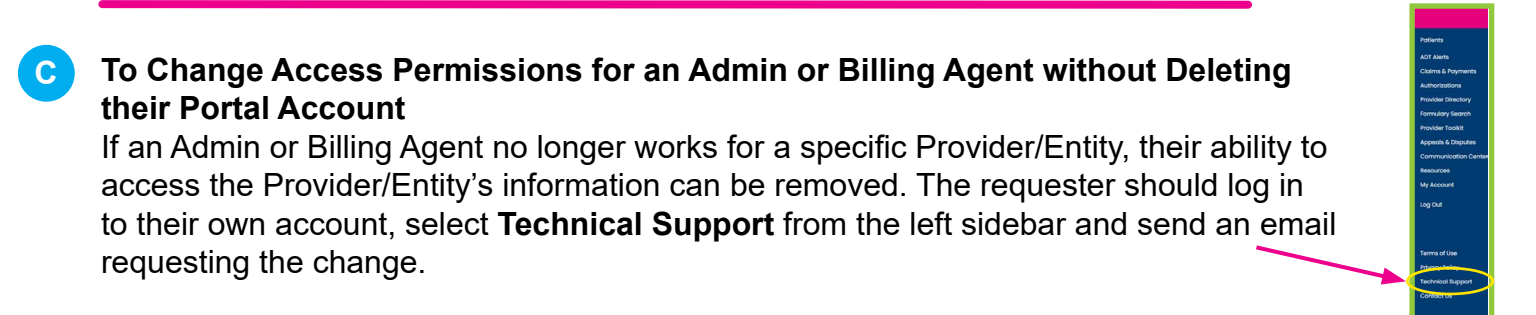